1. Zum Registrieren "Sie haben noch keinen IQSH Account" wählen.

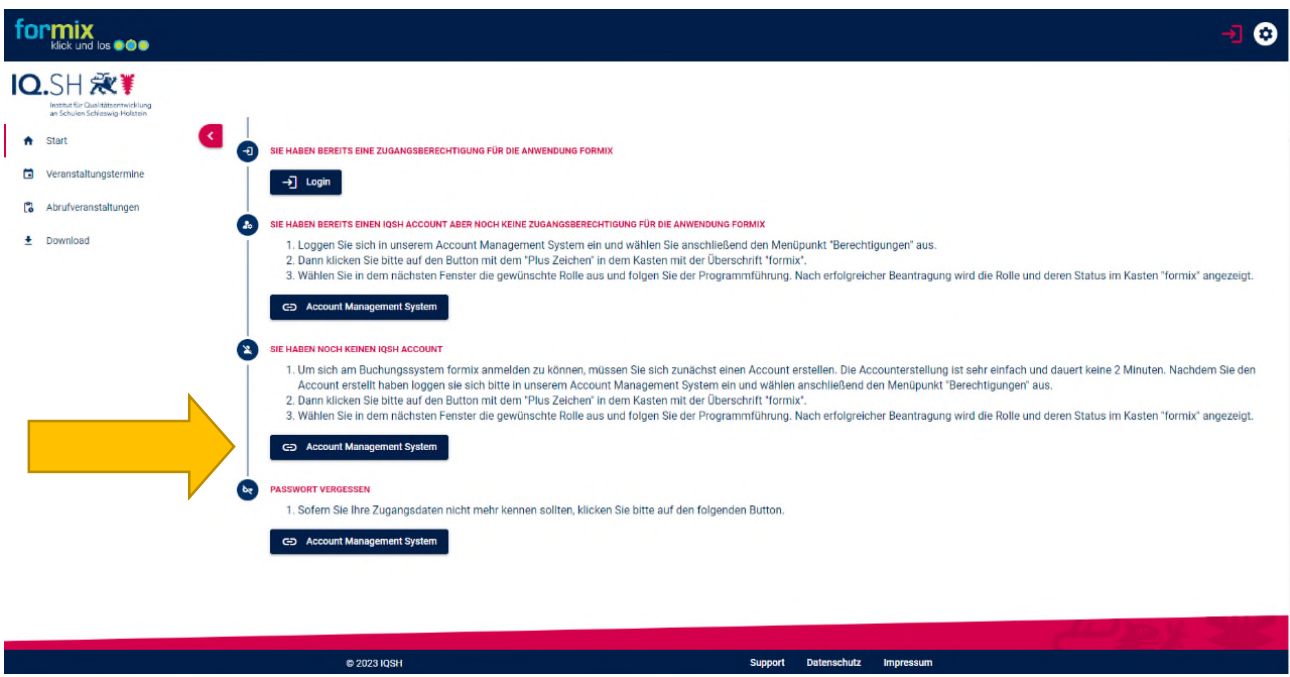

**2. Zugangsdaten eingeben (E-Mailadresse und Passwort)** 

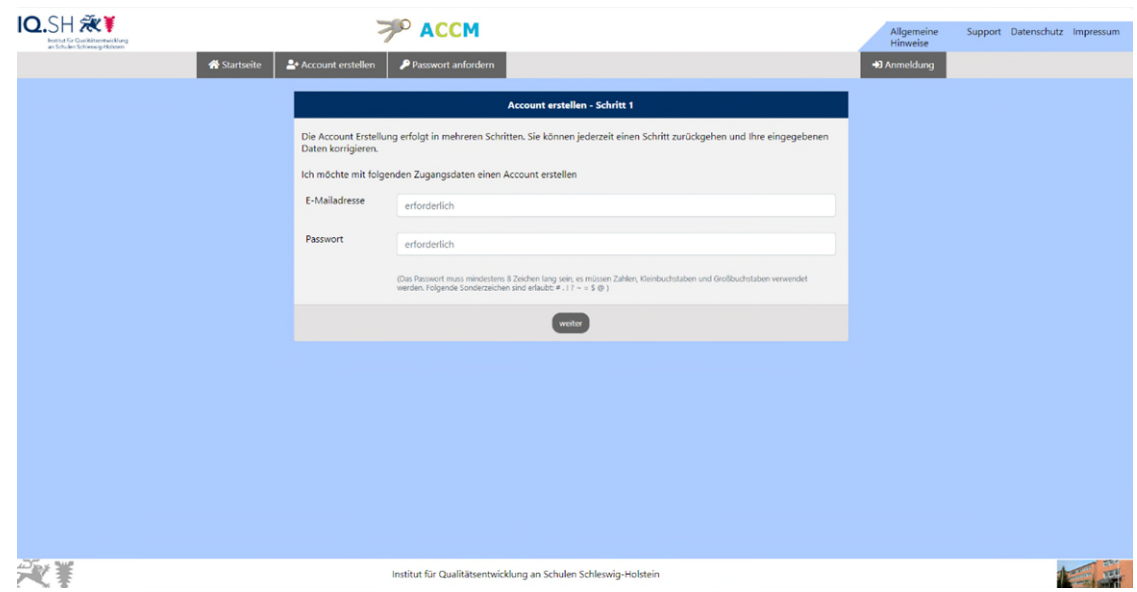

(Das Passwort muss mindestens 8 Zeichen lang sein. Es müssen Zahlen, Kleinbuchstaben und Großbuchstaben verwendet werden.)

Dann auf weiter klicken.

## **3. Personenbezogene Daten eingeben**

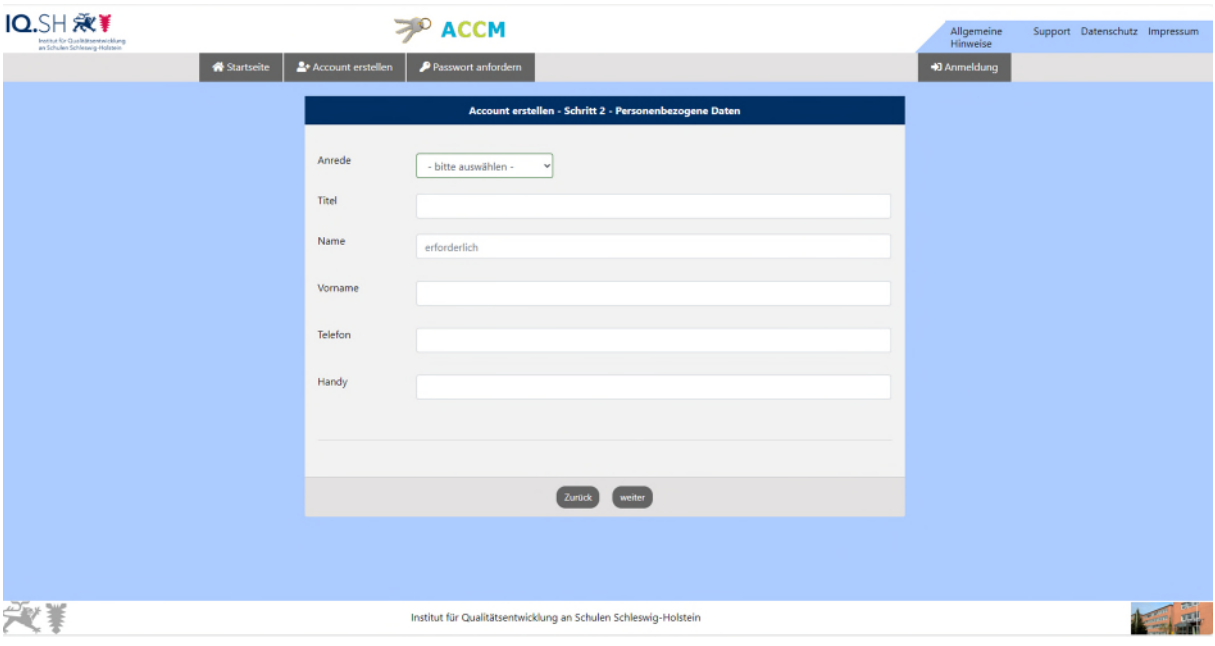

Bitte mindestens alle Daten mit \* ausfüllen.

Dann auf **Klicken.** weiter

## **4. Datenschutzrechtliche Aufklärung**

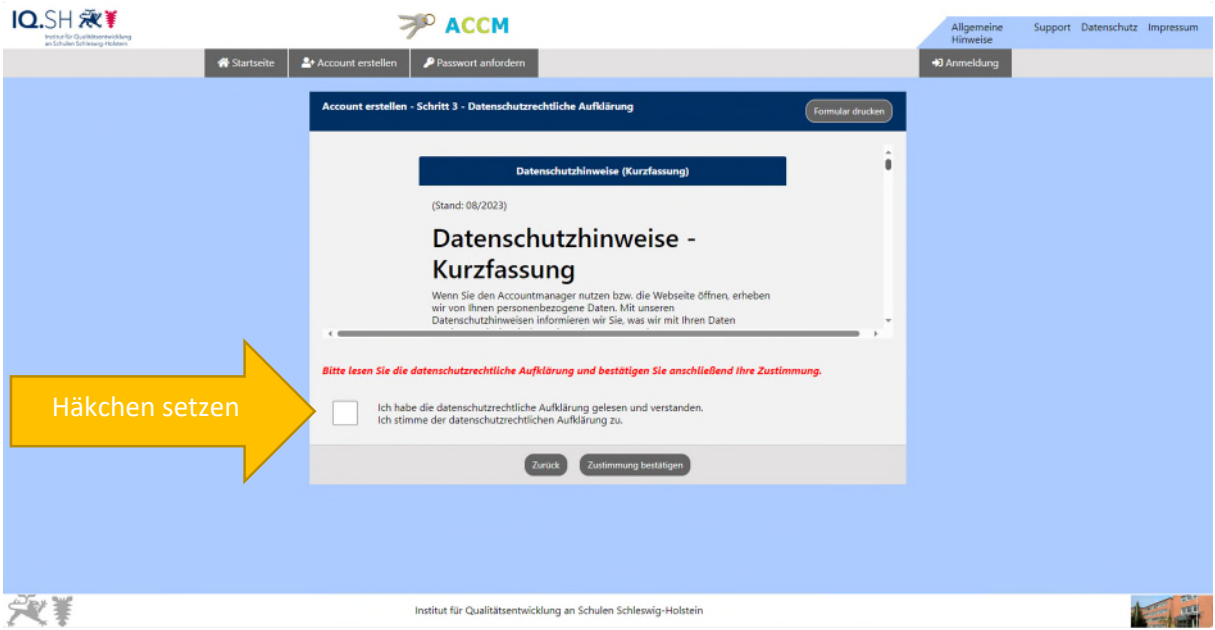

Um mit der Anmeldung fortzufahren, muss den Datenschutzhinweisen zugestimmt werden.

## **5. Bestätigung der Account-Daten**

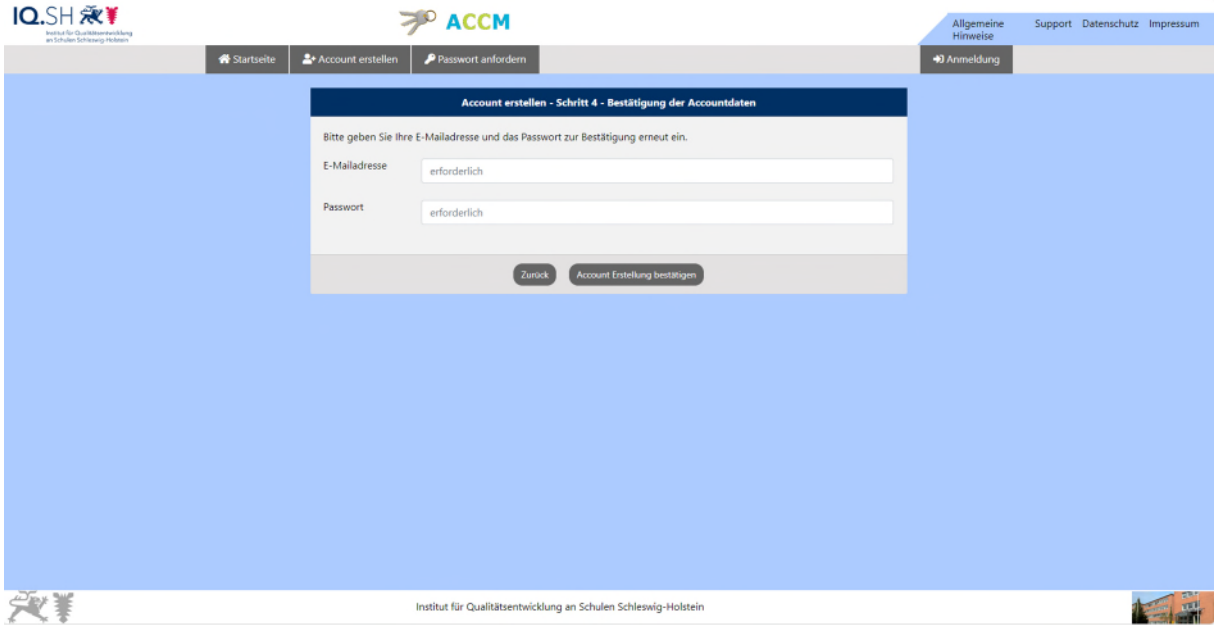

Die anfangs erstellten Zugangsdaten erneut eingeben.

Dann auf **Klicken.**<br>
Account Erstellung bestätigen

## **6. Bestätigungsfenster für eine Registrierung**

Wenn sich folgendes Fenster öffnet, haben sie sich erfolgreich bei formix registriert:

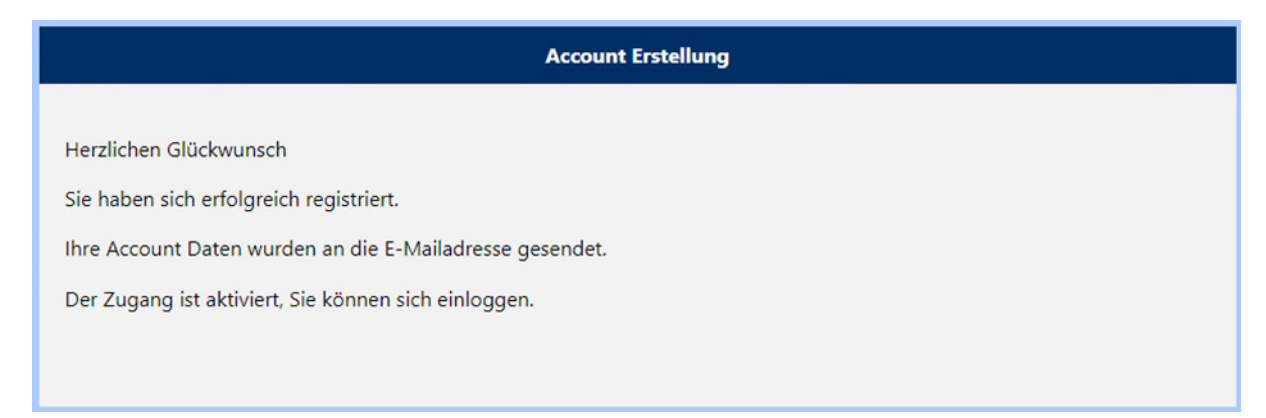

Bitte schauen Sie abschließend in Ihr E-Mailpostfach. Dort befindet sich nun eine E-Mail mit der Anmeldebestätigung vom IQSH/formix.

**7. Einloggen im Account Management System/Zugangsberechtigung erhalten** 

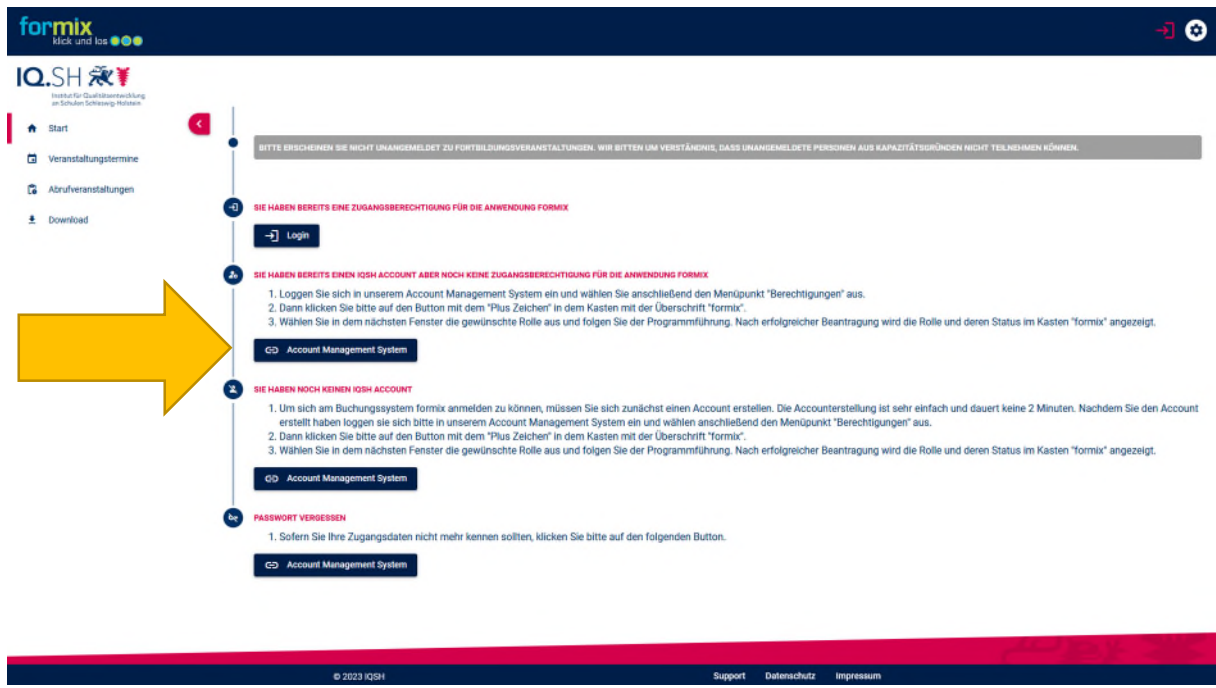

Wenn Sie ihren Account erstellt haben, loggen Sie sich auf der Startseite mit Ihren Daten im Account Management System ein.

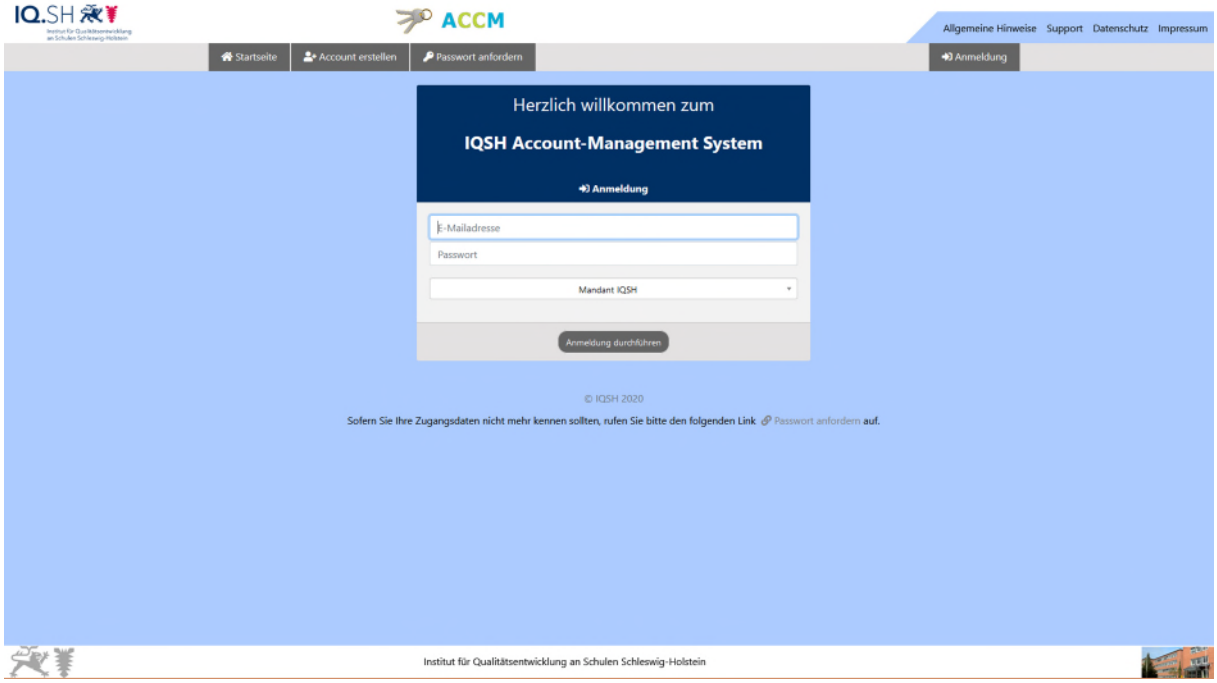

Geben Sie Ihre E-Mailadresse und Ihr Passwort ein.

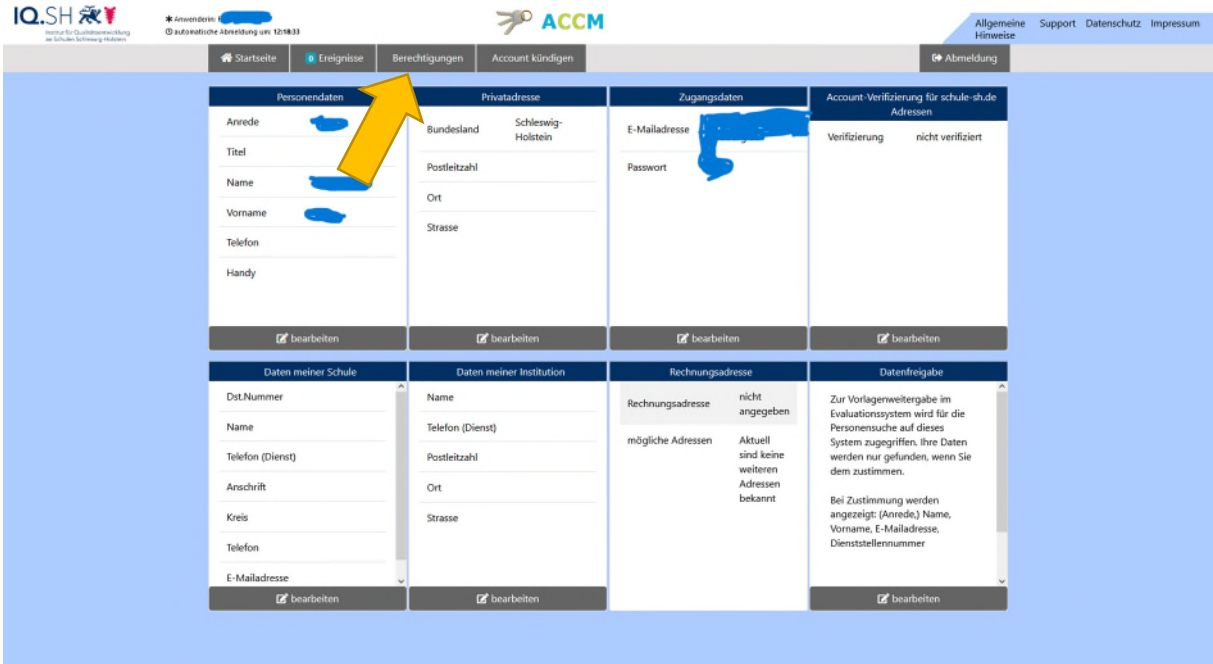

Wählen Sie oben in der Menüleiste "Berechtigungen" aus.

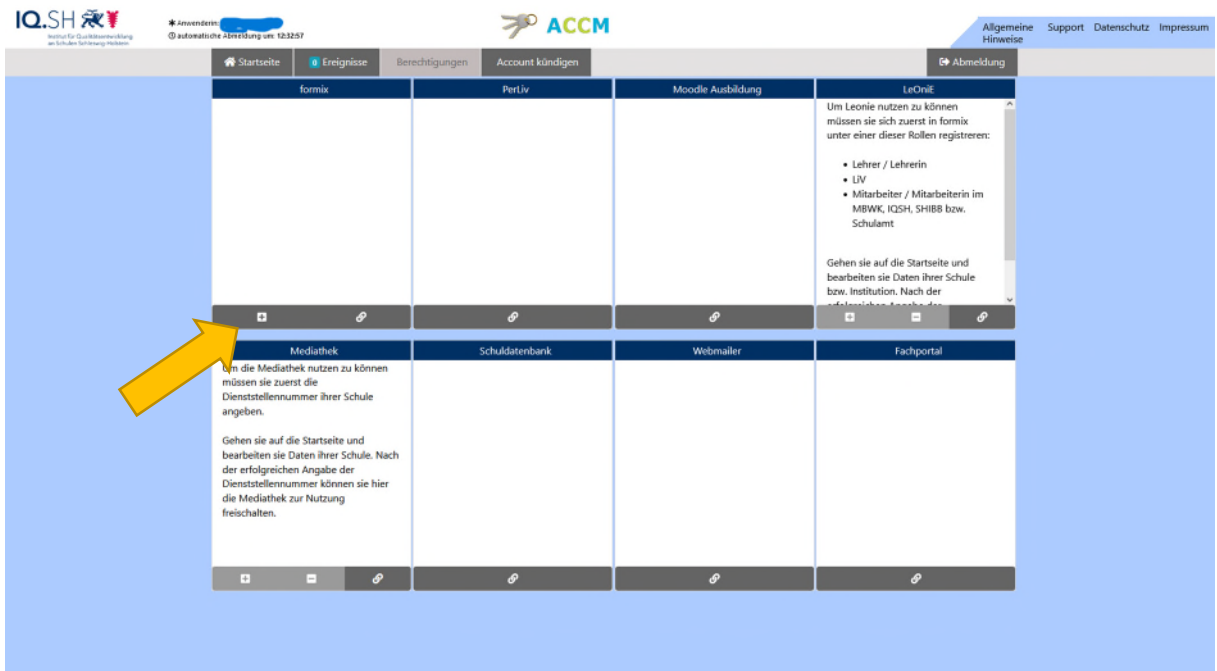

Dann klicken Sie auf das "Plus Zeichen" in dem Kasten mit der Überschrift "formix".

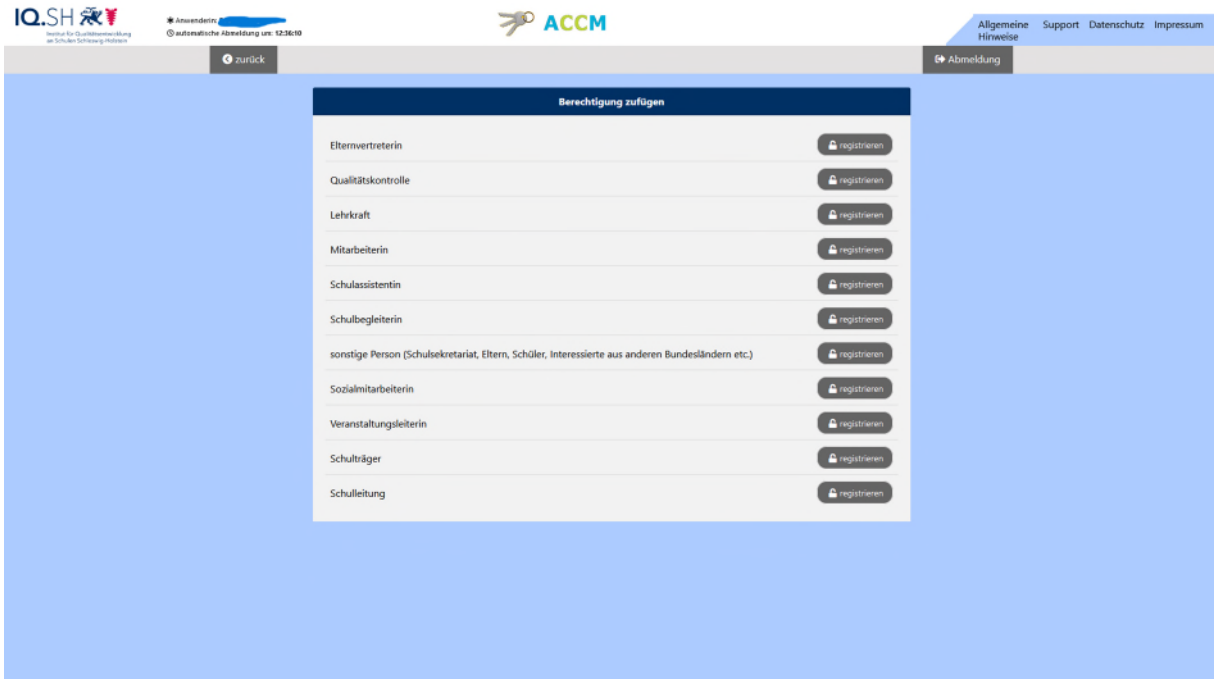

Wählen Sie die für Sie passende Rolle aus, indem Sie auf "registrieren" klicken. Falls Sie sich als Studierende anmelden, wählen Sie die Möglichkeit "sonstige Person".

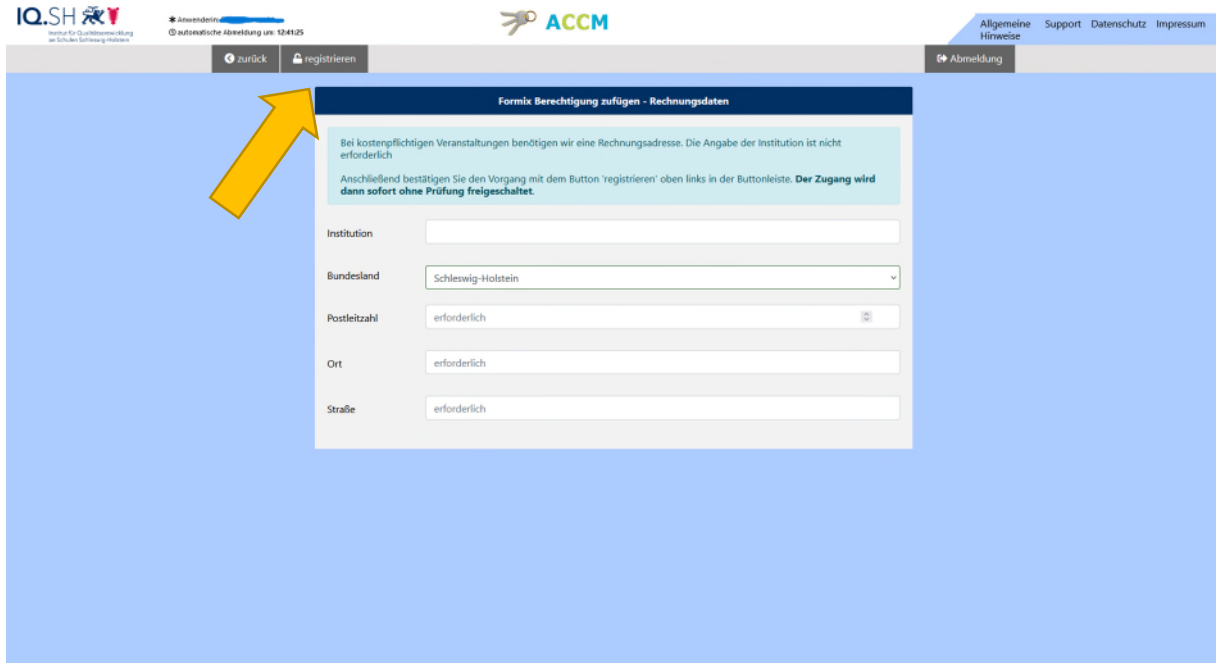

Geben Sie die Rechnungsdaten ein, falls Sie kostenpflichtige Veranstaltungen besuchen.

Anschließend klicken Sie auf "registrieren".

Nach erfolgreicher Beantragung wird Ihre Rolle und deren Status im Kasten "formix" angezeigt.